# **Webex Webinars 基礎編** ~ ウェビナーのスケジュールから開催・終了まで ~

事前準備

#### 2022年10月14日

# SOMELSC 三菱電機システムサービス株式会社 **Webex**

by CISCO

Mitsubishi Electric System & Service Co., Ltd. ※本資料は2022年9月時点の情報となります。 記載されている内容と動作が一致しない場合がございますので予めご了承ください。

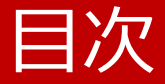

- Webex Webinarsとは
- 事前準備
- 基本操作

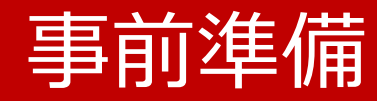

- アプリのインストール
- サインイン
	- Webページ
	- Webexアプリ
- Webexサイトの設定

事前準備

会議やウェビナーを開催する前に 準備をしておきますとスムーズに開催することができます。

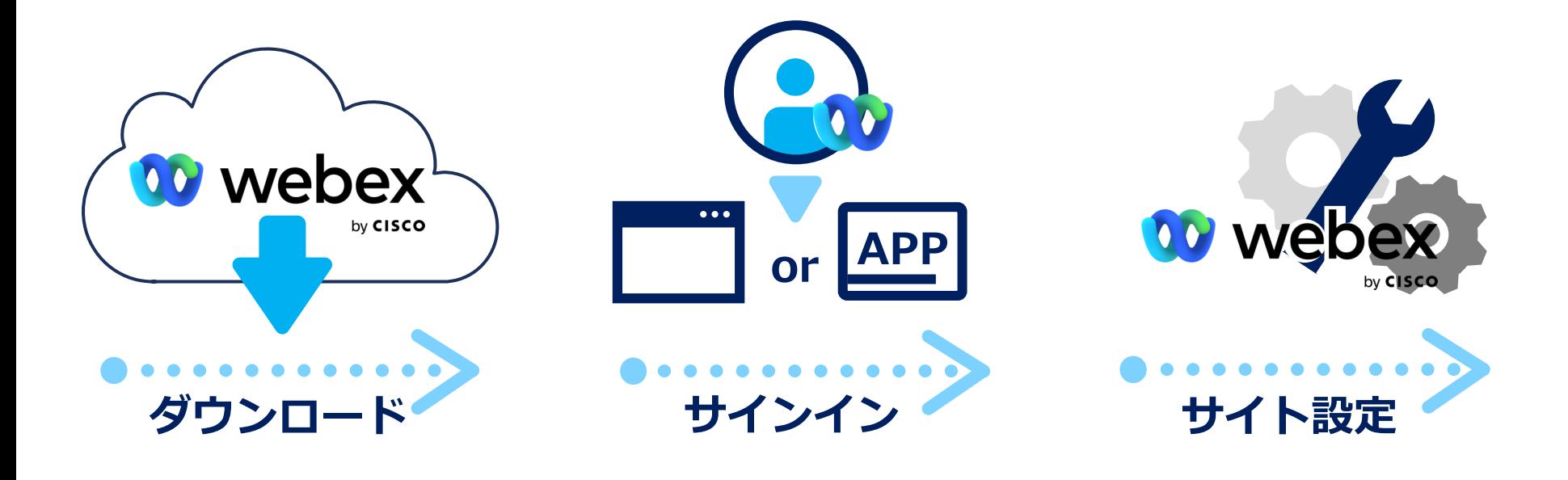

アプリのインストール

#### Webex アプリ Webex

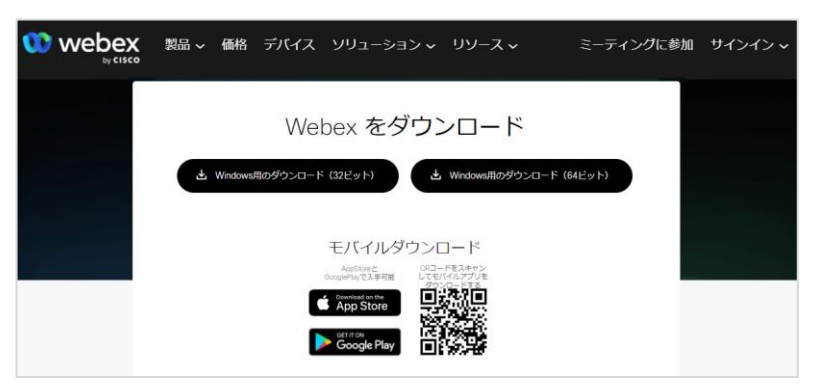

(1) Webexアプリのインストールページ (<https://www.webex.com/ja/downloads.html>)に アクセスします。 (2) 利用しているデバイスに合わせ、 Webexアプリをインストールします。 (3) インストーラー(Webex.msi / Webex\_x86.msi)を 起動し、Webexのインストールを開始します。

サインイン

#### Webex アプリ

■ Webex

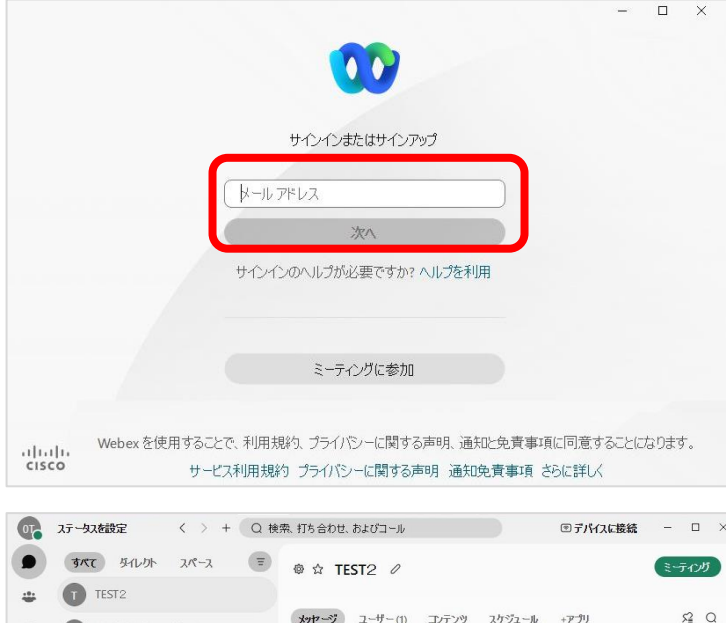

Test の Webex スペース B チャットを始めましょう。 ものごとを共に行うために、もっと多くのユーザーを追加または 招待してください。準備ができたら、メッセージ、ミーティン グ、ファイル、または楽しい GIF で始めてください。 ● この会話は、一意のキーを使用した強力な暗号化によって 保護されています。クリックして詳細を確認してください。 ◎ ファイルの共有 回 GIF を送信 8 ユーザーを追加  $O<sub>O</sub>$  Tr  $O<sub>O</sub>$   $O<sub>O</sub>$   $O<sub>O</sub>$ Shift + Enter で改行  $\bullet$ TEST2 にメッセージを書く

(1) インストールしたWebexを起動します。 (2) サインインするアカウントの 「メールアドレス」を入力し、次へを選択します。 (3) 「パスワード」を入力し、サインインを選択します。 (4) Webex へサインインできます。

サインイン

Webページ ■ Webex サイト

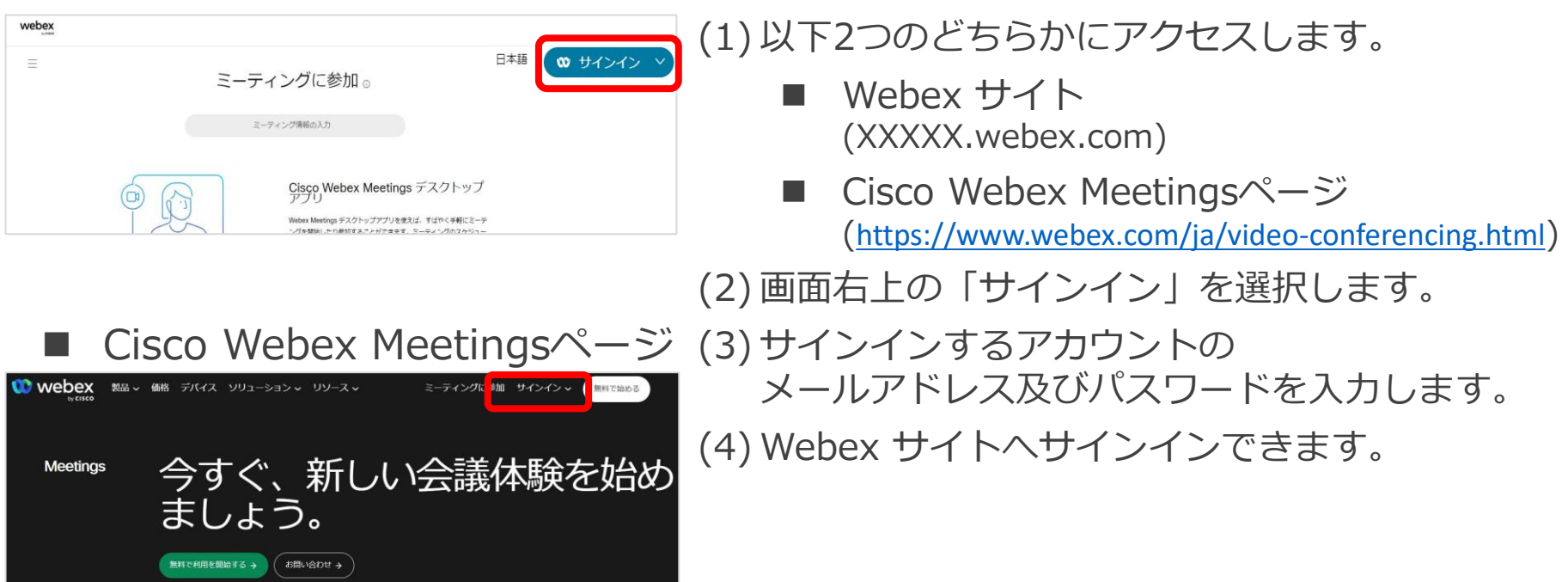

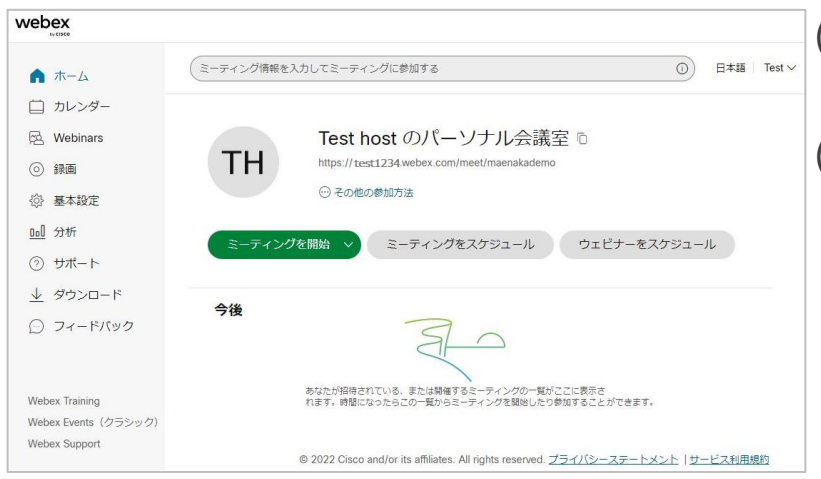

(1) Webex サイトにサインインをすると 会議の設定やスケジュール、録画を利用できます。 (2) Webex サイトでは以下の設定・操作します。

- ◼ カレンダー 会議のスケジュールや会議の予定を確認できます。
- Webinars ウェビナーのスケジュールや 今後のウェビナーの予定などを確認できます。
- 緑画 会議の録画を視聴、ダウンロード、 録画を出席者へ共有します。
- 基本設定 サイト言語や会議や 録画レイアウトの設定ができます。
- 分析 開催、参加した会議や 会議への出席者の統計を確認できます。

Webex サイト

カレンダー

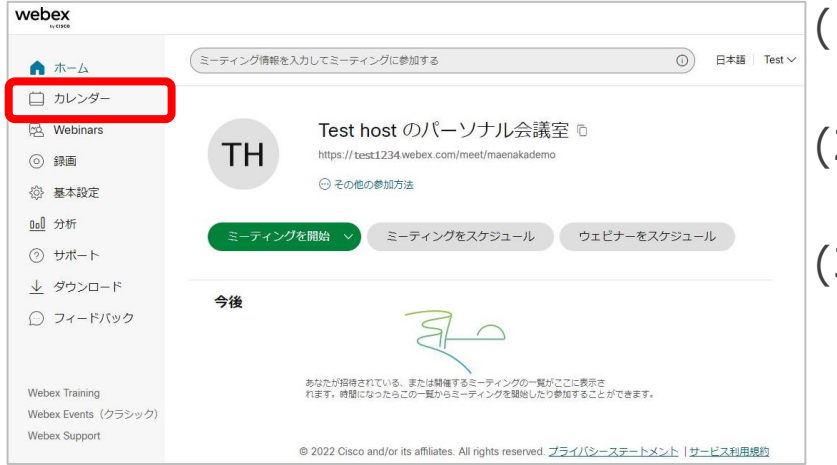

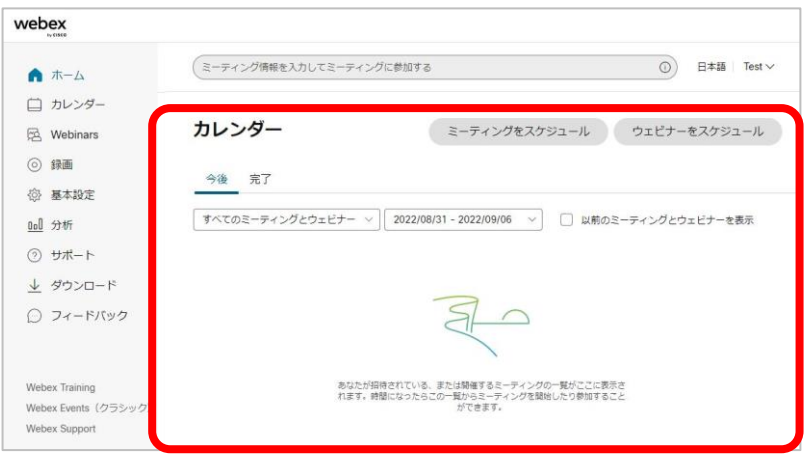

(1) Webex サイトのホーム画面の左側メニューから 「カレンダー」を選択します。 (2) スケジュールした会議や 招待された会議が一覧で表示されます。 (3) 「カレンダー」で利用できるのは以下の通りです。 ■ 今後 今後開催される会議やウェビナーを表示します。 表示する期間を設定できます。 ■ 完了 すでに開催した会議やウェビナーを表示します。 表示する期間を設定できます。 ■ ミーティングをスケジュール 会議をスケジュールします。 会議のスケジュール画面が表示します。 ■ ウェビナーをスケジュール ウェビナーをスケジュールします。

ウェビナーのスケジュール画面が表示します。

#### **Webinars**

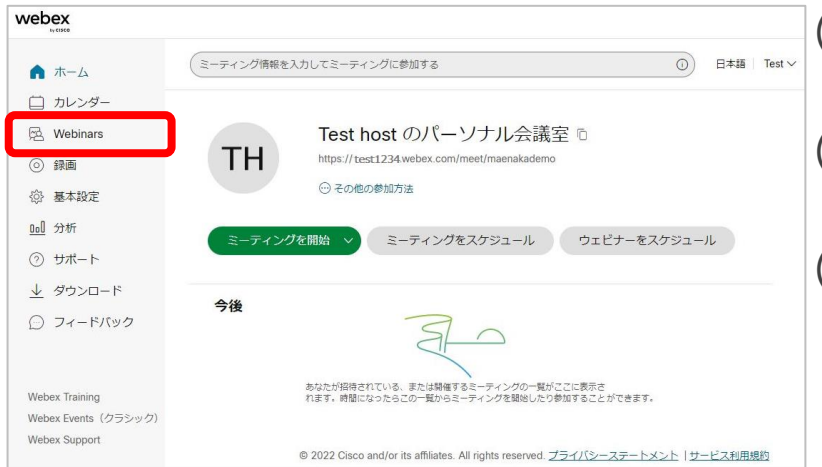

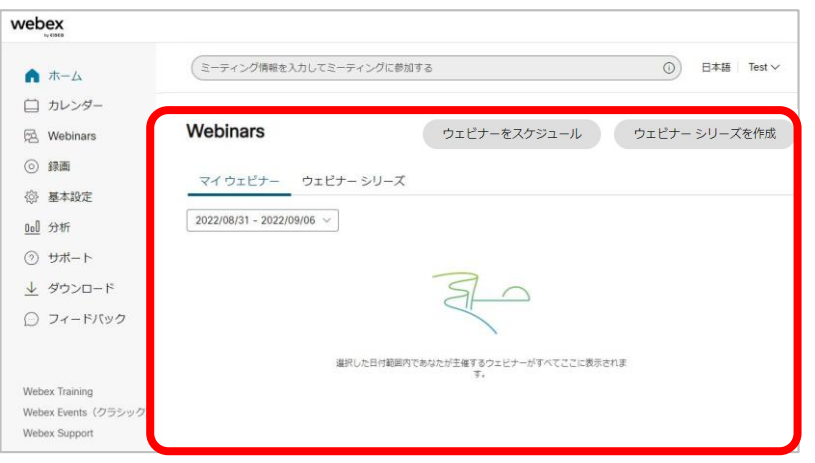

(1) Webex サイトのホーム画面の左側メニューから 「Webinars」を選択します。 (2) スケジュールしたウェビナーや ウェビナーシリーズが一覧で表示されます。 (3) 「Webinars」で利用できるのは以下の通りです ■ マイウェビナー 今後開催されるウェビナーを表示します。 表示する期間を設定できます。 ■ ウェドナーシリーズ※ 作成したウェビナーシリーズを確認できます。 ■ ウェビナーをスケジュール ウェビナーをスケジュールします。 ウェビナーのスケジュール画面が表示します。 ■ ウェビナーシリーズを作成 ウェビナーシリーズの作成画面が表示します。

※ウェビナーシリーズとは ウェビナーをグループ化し、1つの登録フォームから登録できるようにしたものです。 Webex Events(Classic)のプログラムと同じ機能になります。

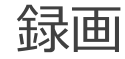

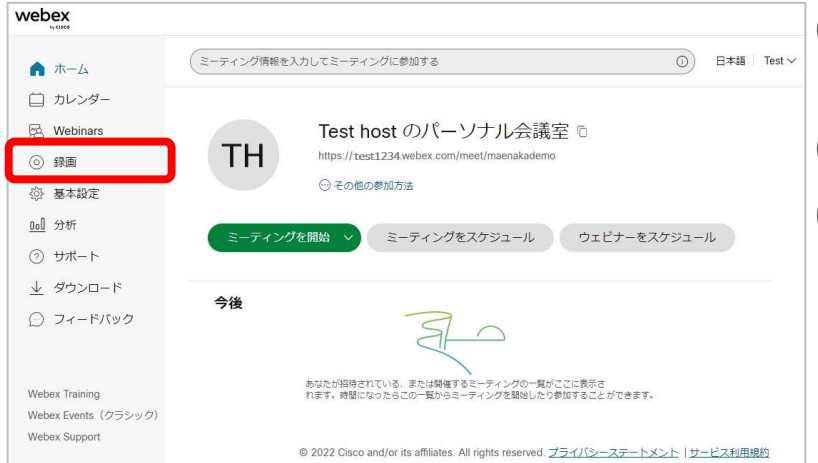

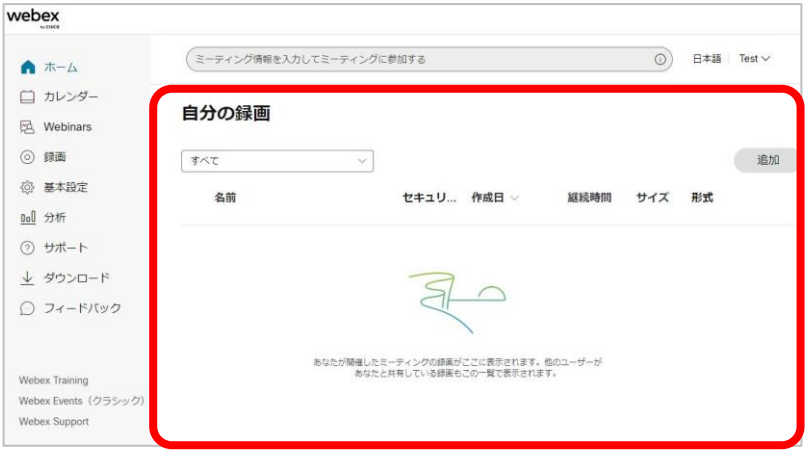

(1) Webex サイトのホーム画面の左側メニューから 「録画」を選択します。

- (2) アカウントの録画が一覧で表示します。
- (3) 「録画」で利用できるのは以下の通りです。
	- 視聴 視聴したい録画を選択し、録画を再生します。
	- ダウンロード↓ ダウンロード 业を選択し、 録画をダウンロードします。
	- 共有< 録画を他の出席者に共有します。
	- 編集 編集したい録画の他のオプション . を選択し、 「編集」から録画名の変更やダウンロード制限、 パネル表示などを設定することができます。

#### ■ 削除

削除したい録画の他のオプション ⊙を選択し、 「削除」から録画を削除します。

基本設定

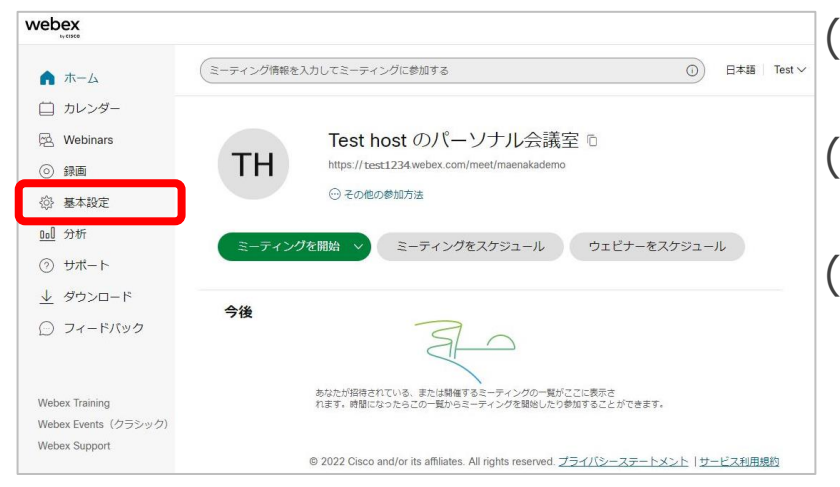

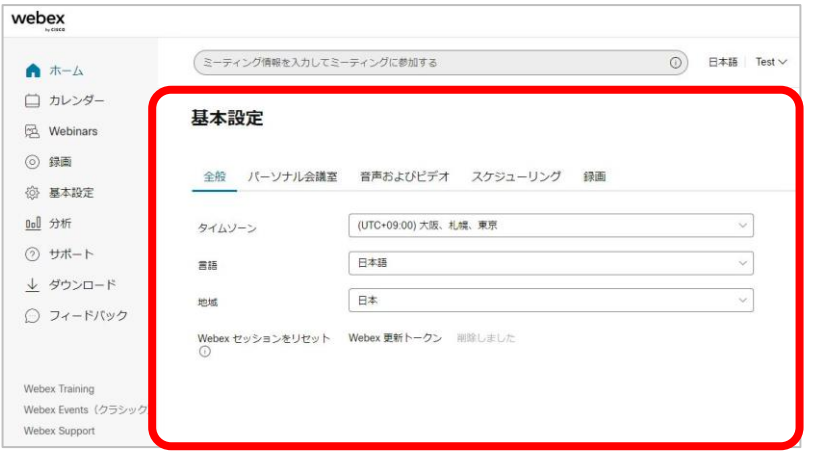

(1) Webex サイトのホーム画面の左側メニューから 「基本設定」を選択します。 (2) サインインしたアカウントのサイトの言語、 会議や録画レイアウトの設定ができます。 (3) 基本設定では以下の設定・操作します。 ■ 全般

- タイムゾーン、日本語、地域や サインインアカウントと連携するサービスを 設定することができます。
- パーソナル会議室 Webex Meetingsパーソナル会議室の設定となります。 会議名、共同主催者、セキュリティを設定できます。
- 音声およびビデオ 会議で使用する音声や コールイン番号などを設定できます。
- スケジューリング スケジュール会議の会議タイプや スケジュール権限などを設定できます。
- 緑画 録画レイアウトを設定できます。

基本設定

■ 全般

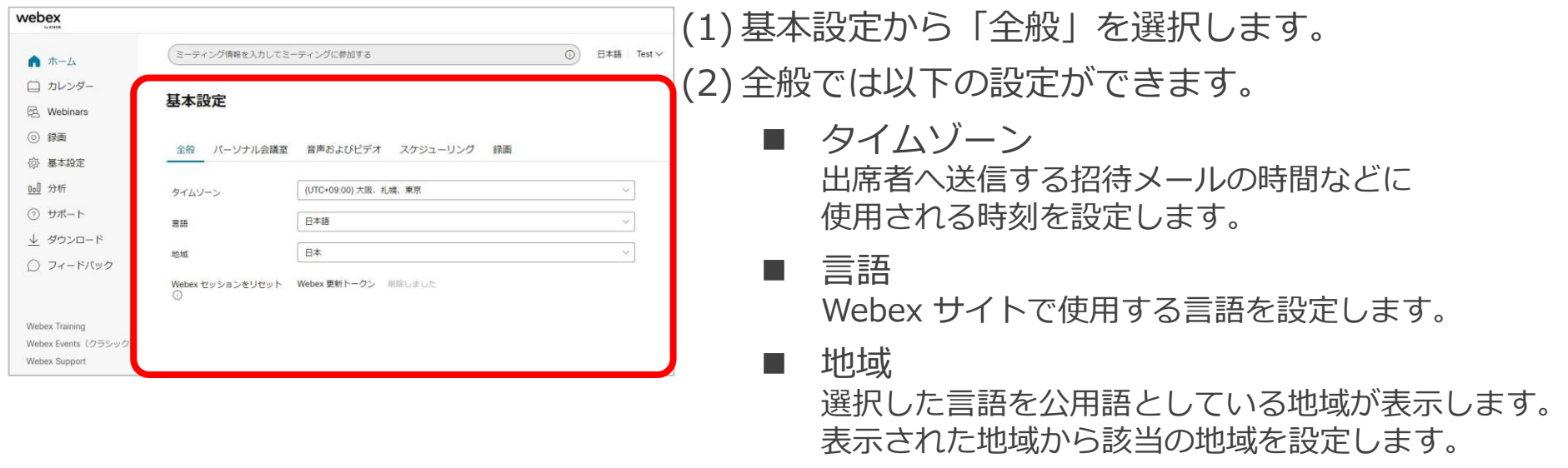

■ Webex セッションをリセット Webexアプリにサインイン済みのデバイスを サインアウトさせます。

基本設定 ■ パーソナル会議室

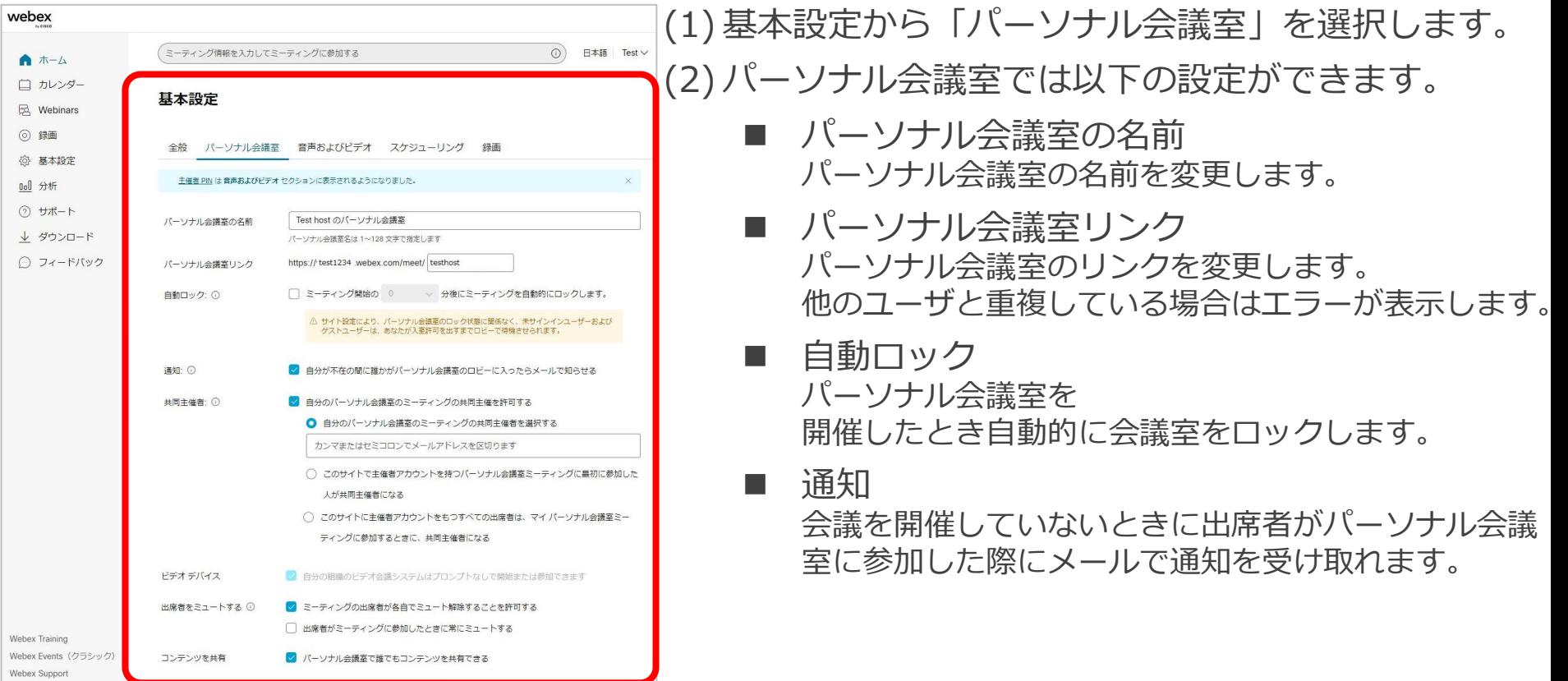

基本設定 ■ パーソナル会議室

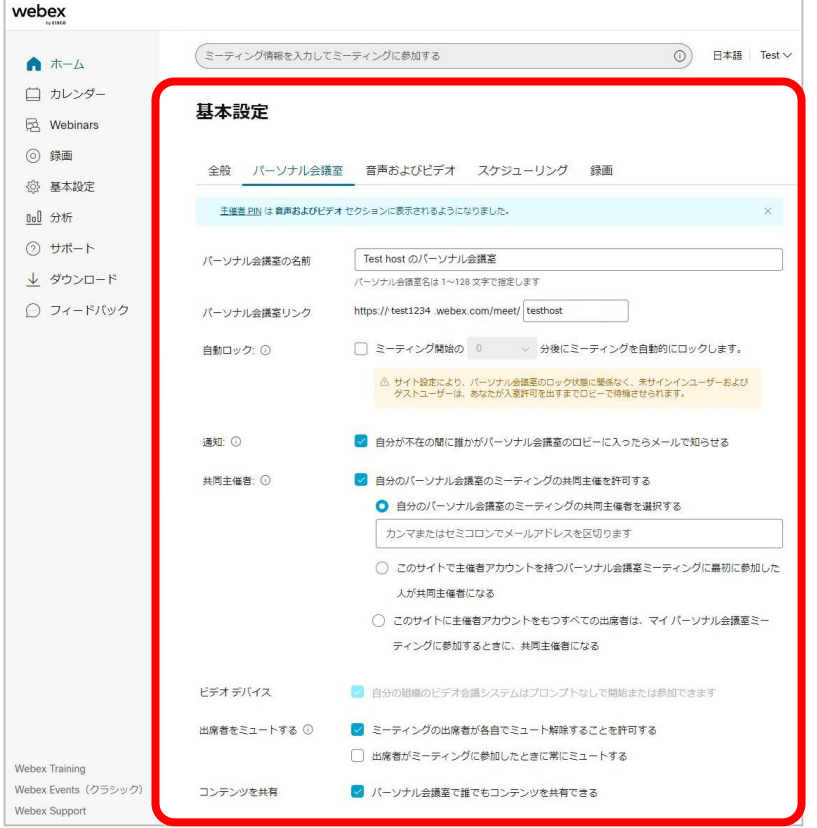

- ◼ 共同主催者 パーソナル会議室に共同主催者を設定できます。
- ビデオデバイス ビデオデバイスからパーソナル会議室に参加した際に 主催者か確認するプロンプトなしで会議参加できます。
- 出席者をミュートする 出席者が自分でミュートを解除の許可や 参加時に自動的にミュートにする設定を 会議に設定できます。
- コンテンツを共有 出席者が誰でも画面や コンテンツを共有する許可を設定します。

基本設定 ■ 音声およびビデオ

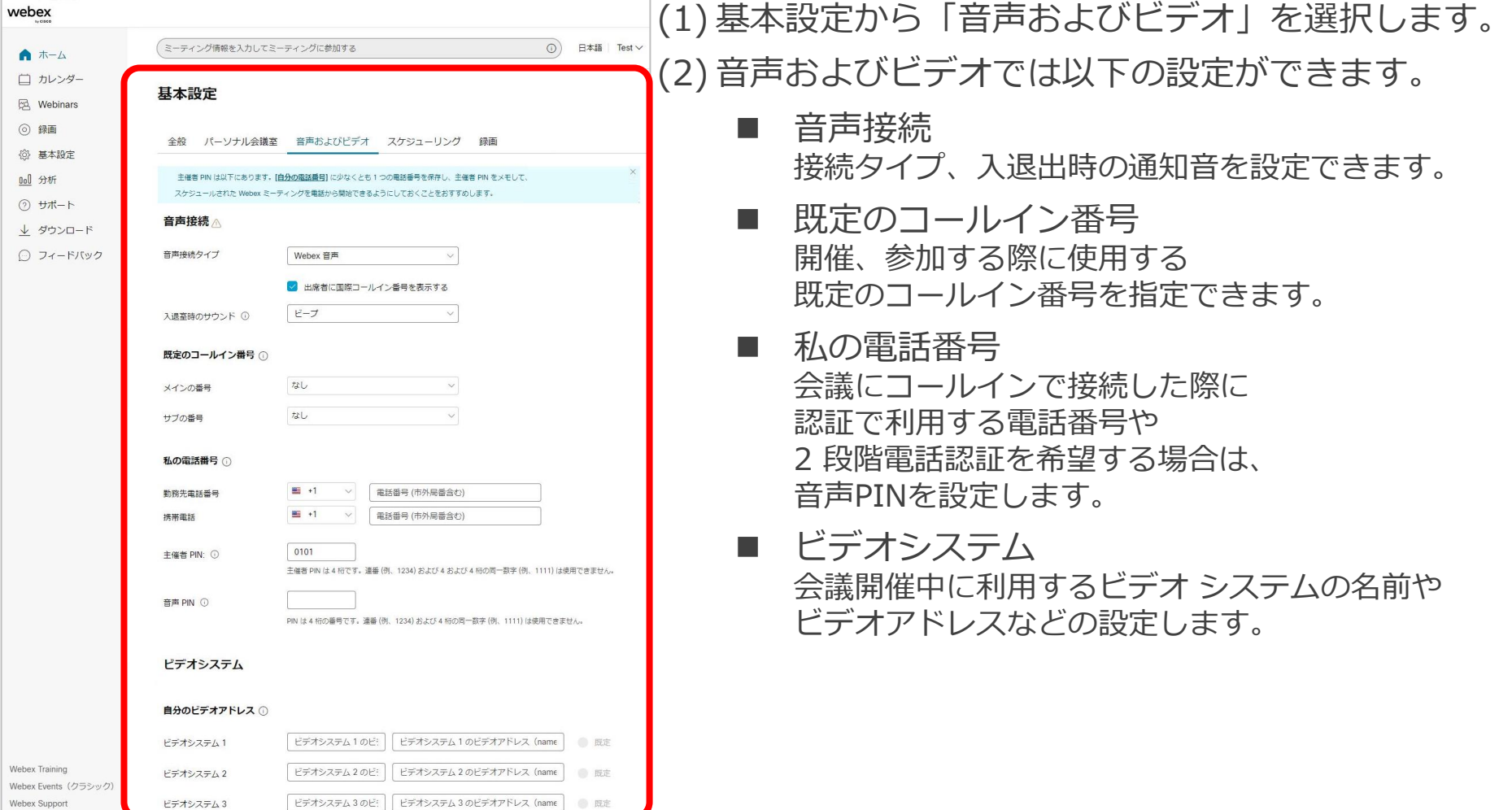

基本設定 ■ スケジューリング

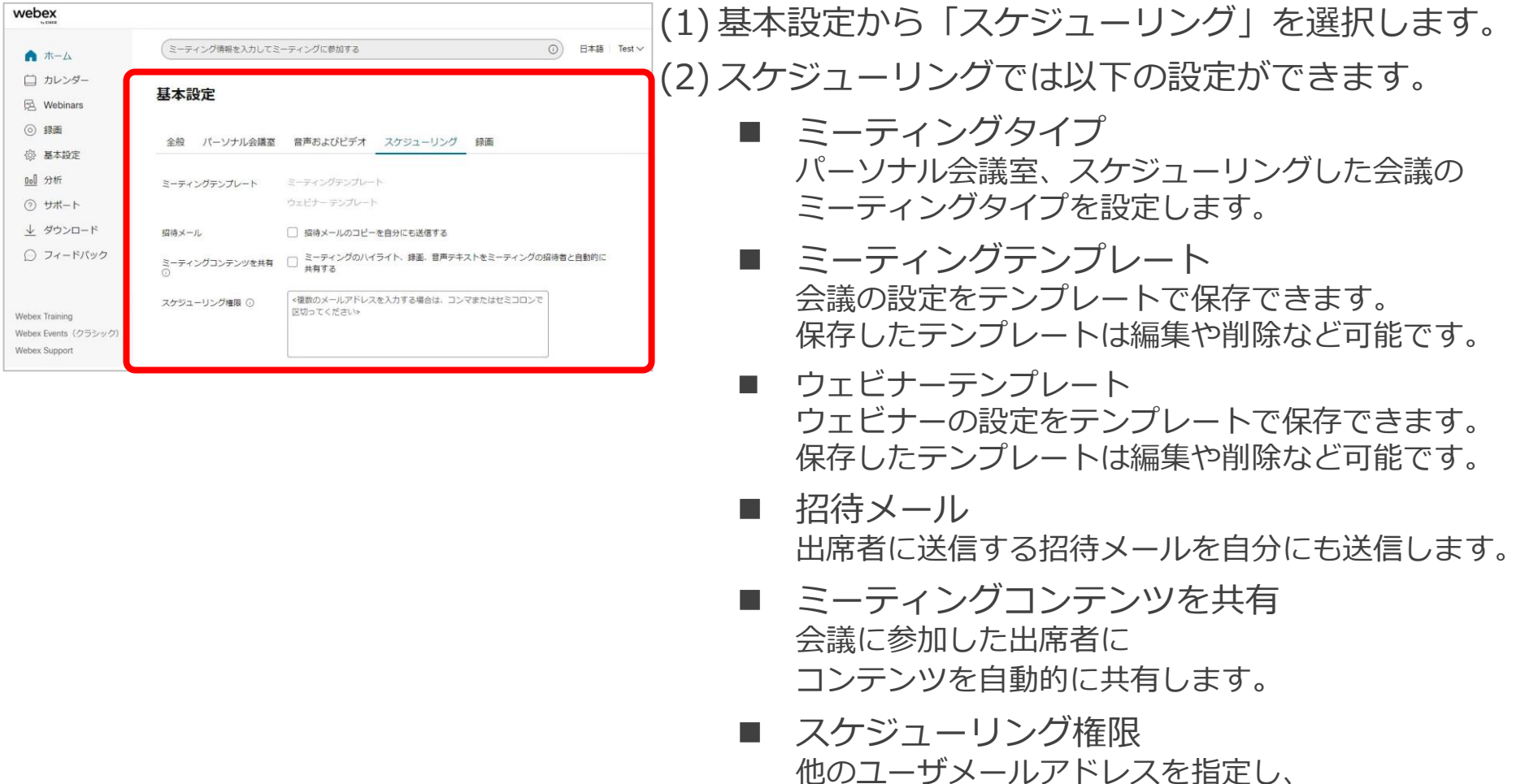

Mitsubishi Electric System & Service Co., Ltd. 17

主催者に代わって他のユーザがスケジュールできます。

#### 基本設定 録画

webex ミーティング情報を入力してミーティングに参加する **◎ 日本語 Test ∨** ▲ ホーム □ カレンダー 基本設定 Ed. Webinars **◎ 绿画** 全般 パーソナル会議室 音声およびピデオ スケジューリング 録画 **@ 基本設定** Ool 分析 録画のレイアウト ① デフォルトのレイアウト ミーティングでコンテンツが共有されている時 ⊙ サポート 000  $\boxed{0}$ ↓ ダウンロード  $=(\overline{B}_{-})^{\infty}$  $-\left(\frac{1}{2}\right)$  $\bigoplus$ ○ フィードバック O WATER ○ アクティブなスピーカー<br>のいるフォーカスされた<br>コンテンツ ○ フォーカスされたコンテ ミーティングでコンテンツが共有されていない時  $0000$  $\theta$  0 C) Q  $\sqrt{9}$   $\sqrt{9}$ ○ 重ねて表示 Webex Training  $O$   $799F$ ○ フォーカス ○ 空白<br>(参加者のビデオは録画されませ Webex Events (クラシック) ■ 主催者または共同主催者が全員のステージを同期するときは、同期されたレイアウトに従います ① Webex Suppo

(1) 基本設定から「録画」を選択します。 (2) 録画では以下の設定ができます。 録画の音声テキスト パーソナル会議室、スケジューリングした会議の ミーティングタイプを設定します。 ■ 録画のレイアウト コンテンツが共有されているとき、 共有されていないときの録画レイアウトを設定します。

- ミーティングでコンテンツが共有されているとき ステージ / アクティブなスピーカーのいる フォーカスされたコンテンツ / フォーカスされたコンテンツ
- ミーティングで コンテンツを共有されていないとき グリッド / ステージ / フォーカス / 空白
- 主催者または共同主催者が全員のステージを 同期するときは同期されたレイアウトに従います 会議やウェビナーは開催されている際に、 レイアウトがステージを同期に変更すると 録画レイアウトも同期されたレイアウトになります。

#### 分析

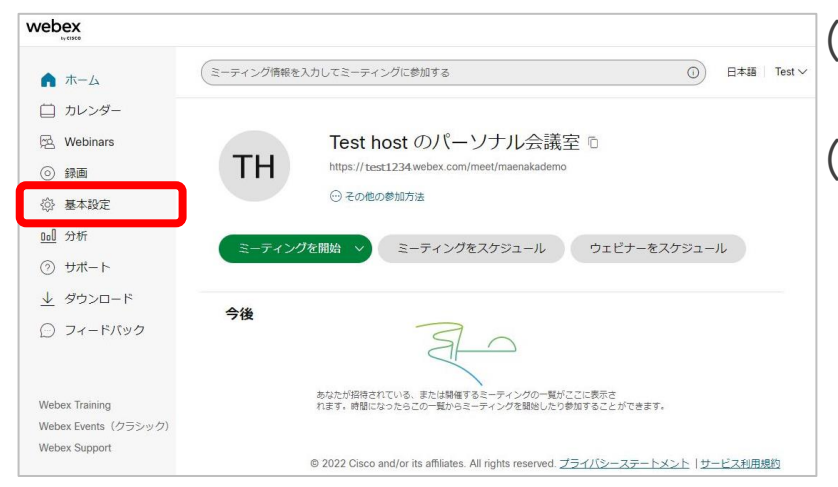

#### (1) Webex サイトのホーム画面の左側メニューから 「分析」を選択します。 (2) 主催または参加したミーティング、

主催または参加したミーティングの出席者の統計 が表示します。

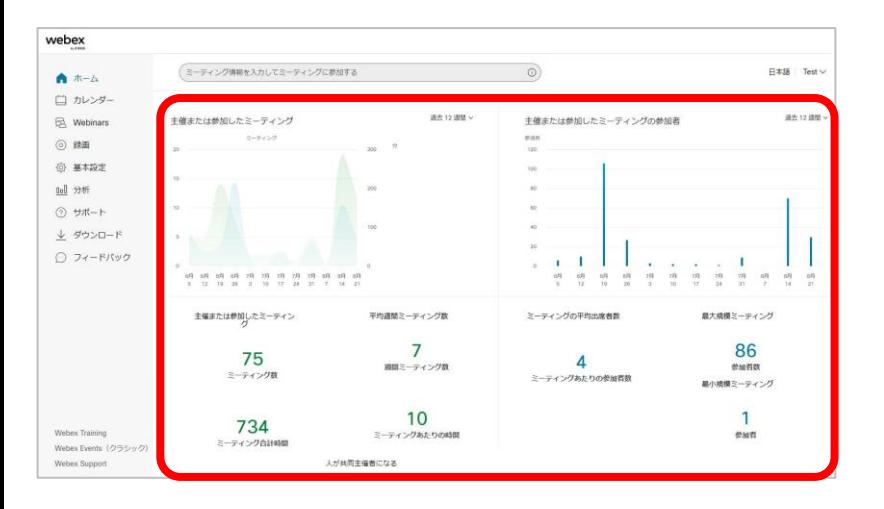

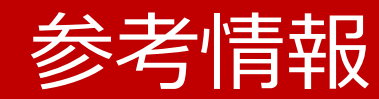

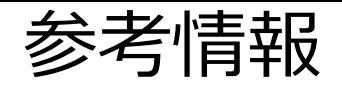

- Webex Meetings
	- <https://help.webex.com/ja-jp/article/5h5d8ab/>
- Webex Webinars
	- Webex Webinars <https://help.webex.com/ja-jp/landing/ld-7srxjs-WebexWebinars/Webex-Webinars>
	- Webex Webinarsを使い始める <https://help.webex.com/ja-jp/article/n3rosq0/>
	- Webex Webinarsでのロール <https://help.webex.com/ja-jp/article/nme90adb>
	- 低帯域幅と Webex のトラブルシューティング <https://www.webex.com/ja/business-continuity/business-continuity-low-bandwidth.html>
	- Webex 会議にて音声品質、ビデオ品質が悪いときのトラブルシューティング <https://community.cisco.com/t5/-/-webex-/ta-p/3810706>

#### 東京大学 オンライン授業・Web会議ポータル

- Utelecon Webex <https://utelecon.adm.u-tokyo.ac.jp/webex/>
- 情報システムゼミ「Webexセミナー」(2022年2月18日)スライド資料 [https://utelecon.adm.u-tokyo.ac.jp/webex/#](https://utelecon.adm.u-tokyo.ac.jp/webex/#%E6%83%85%E5%A0%B1%E3%82%B7%E3%82%B9%E3%83%86%E3%83%A0%E3%82%BC%E3%83%9Fwebex%E3%82%BB%E3%83%9F%E3%83%8A%E3%83%BC2022%E5%B9%B42%E6%9C%8818%E6%97%A5%E3%82%B9%E3%83%A9%E3%82%A4%E3%83%89%E8%B3%87%E6%96%99)情報システムゼミwebexセミナー2022年2月18日スライド資料